# **X99 II Series ソフトウェアマニュアル**

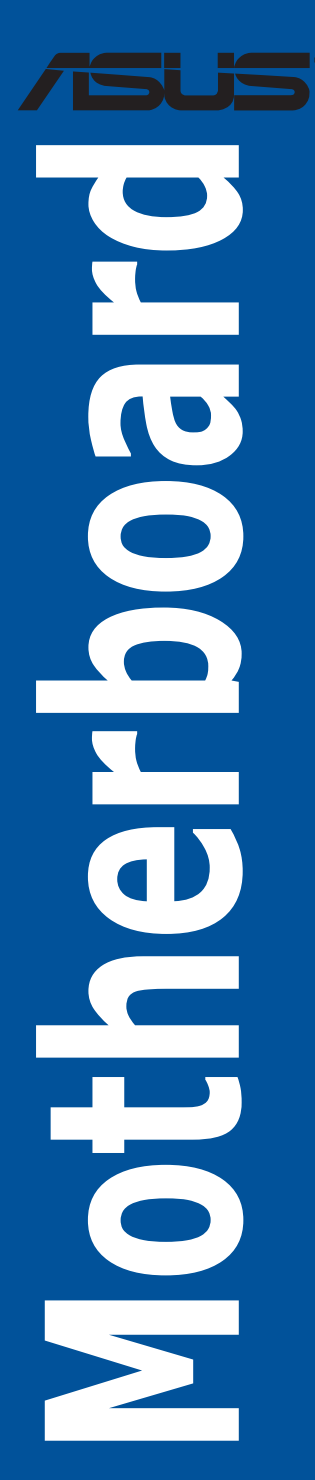

J11551 初版 2016年6月

**Copyright © 2016 ASUSTeK COMPUTER INC. All Rights Reserved.**

本書およびそれに付属する製品は著作権法により保護されており、その使用、複製、頒布および逆コンパイル を制限するライセンスのもとにおいて頒布されます。購入者によるバックアップ目的の場合を除き、ASUSTeK Computer Inc. (以下、ASUS) の書面による事前の許可なく、本製品および本書のいかなる部分も、いかなる 方法によっても複製することが禁じられます。

以下に該当する場合は、製品保証サービスを受けることができません。

(1) 製品に対しASUSの書面により認定された以外の修理、改造、改変が行われた場合

(2) 製品のシリアル番号の確認ができない場合

本書は情報提供のみを目的としています。本書の情報の完全性および正確性については最善の努力が払われて いますが、本書の内容は「現状のまま」で提供されるものであり、ASUSは明示または黙示を問わず、本書にお いていかなる保証も行ないません。ASUS、その提携会社、従業員、取締役、役員、代理店、ベンダーまたは サプライヤーは、本製品の使用または使用不能から生じた付随的な損害 (データの変化・消失、事業利益の損 失、事業の中断など) に対して、たとえASUSがその損害の可能性について知らされていた場合も、一切責任を 負いません。

本書に記載している会社名、製品名は、各社の商標または登録商標です。本書では説明の便宜のためにその会 社名、製品名などを記載する場合がありますが、それらの商標権の侵害を行なう意思、目的はありません。

#### **Offer to Provide Source Code of Certain Software**

This product contains copyrighted software that is licensed under the General Public License ("GPL"), under the Lesser General Public License Version ("LGPL") and/or other Free Open Source Software Licenses. Such software in this product is distributed without any warranty to the extent permitted by the applicable law. Copies of these licenses are included in this product.

Where the applicable license entitles you to the source code of such software and/or other additional data,you may obtain it for a period of three years after our last shipment of the product,either

(1) for free by downloading it from https://www.asus.com/support/

or

(2) for the cost of reproduction and shipment,which is dependent on the preferred carrier and the location where you want to have it shipped to,by sending a request to:

ASUSTeK Computer Inc.

Legal Compliance Dept. 15 Li Te Rd. Beitou,Taipei 112 Taiwan

In your request please provide the name,model number and version,as stated in the About Box of the product for which you wish to obtain the corresponding source code and your contact details so that we can coordinate the terms and cost of shipment with you.

The source code will be distributed WITHOUT ANY WARRANTY and licensed under the same license as the corresponding binary/object code.

This offer is valid to anyone in receipt of this information.

ASUSTeK is eager to duly provide complete source code as required under various Free Open Source Software licenses. If however you encounter any problems in obtaining the full corresponding source code we would be much obliged if you give us a notification to the email address **gpl@asus.com**,stating the product and describing the problem (please DO NOT send large attachments such as source code archives,etc. to this email address).

# もくじ

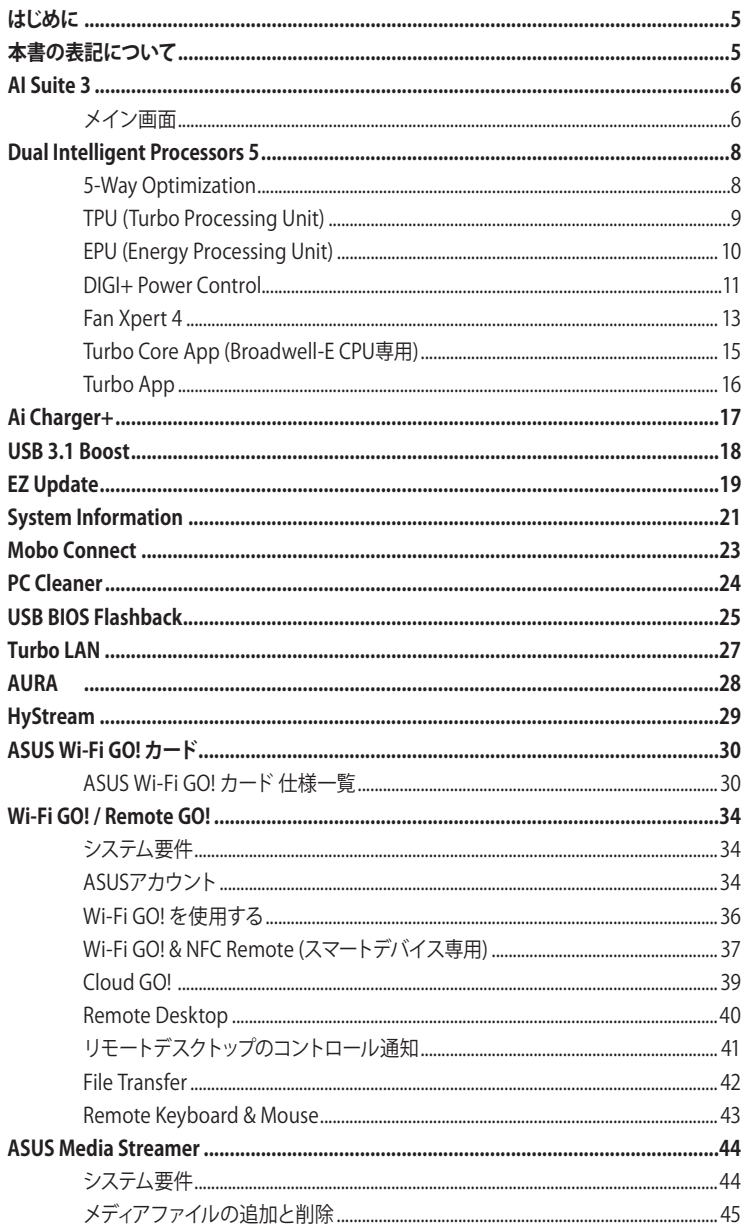

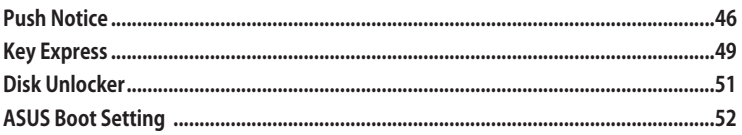

# <span id="page-4-0"></span>**はじめに**

本書では、X99 II シリーズマザーボード用のソフトウェアに関する説明、および諸設定について説 明しています。ソフトウェアは製品に付属のサポートDVDまたは弊社 Web サイトからダウンロー ドすることができます。

• 本書で使用されているイラストや画面は実際とは異なる場合があります。

- 各機能の名称、設定値、設定可能範囲などは、ご利用のモデル、ソフトウェアバージョンに より異なる場合があります。
- 利用可能なソフトウェアはモデルによって異なります。
- 操作方法や設定方法はご使用のオペレーティングシステムや接続機器などにより、異なる 場合があります。
- ソフトウェアの最新バージョンは、弊社 Web サイトからダウンロードすることができます。 (http://www.asus.com)

# **本書の表記について**

本書には、製品を安全にお使いいただき、お客様や他の人々への危害や財産への損害を未然に 防止していただくために、守っていただきたい事項が記載されています。次の内容をよくご理解 いただいた上で本文をお読みください。

**警告:** 作業人が死亡する、または重傷を負う可能性が想定される内容を記載しています。

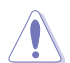

**注意:** ハードウェアの損傷やデータの損失の可能性があることを示し、その危険を回 避するための方法を記載しています。

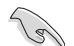

**重要:** 操作を行なううえで、間違いやすい項目や、気をつけるべきことを記載しています。

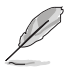

**メモ:** 操作を行なううえで、操作の参考になることや、補足説明などを記載しています。

# <span id="page-5-0"></span>**AI Suite 3**

AI Suite 3 は、ASUS独自のツールを統合して一つのインターフェースで使用できるようにする統 合管理ツールです。オールインワン・インターフェースにより、さまざまな機能を素早く簡単に起動 することができます。

### **メイン画面**

メイン画面では、各種機能の設定や変更を行なうことができます。メイン画面の下部には常に CPU動作周波数、電圧、温度、ファンの回転数が表示されているので、モニタリングしながら細か い調整を行なうことも可能です。

機能の切り替えは、ウィンドウ左側のアイコン ニ をクリックしメニューバーから行ないます。

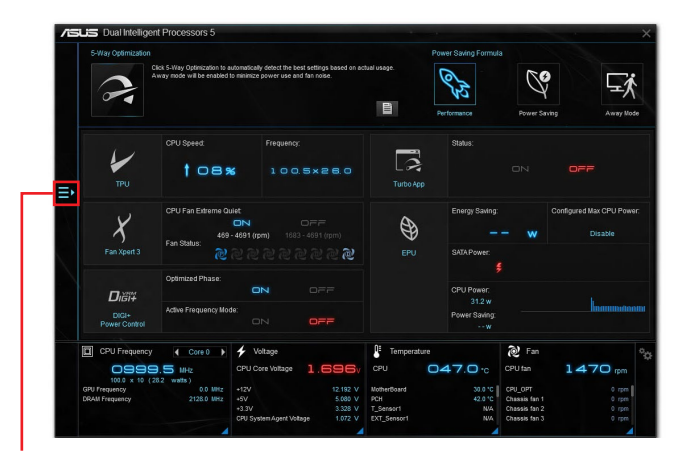

**メニューバーを表示**

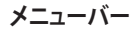

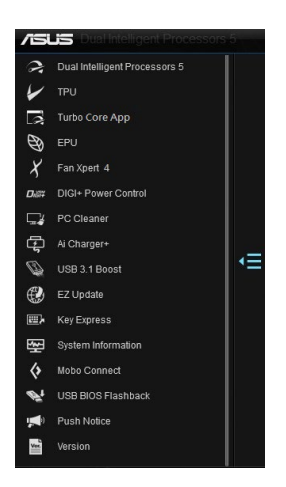

**ウィジェット**

ウィジェットでは、デスクトップ画面上から各種機能を簡単に切り替えることができます。

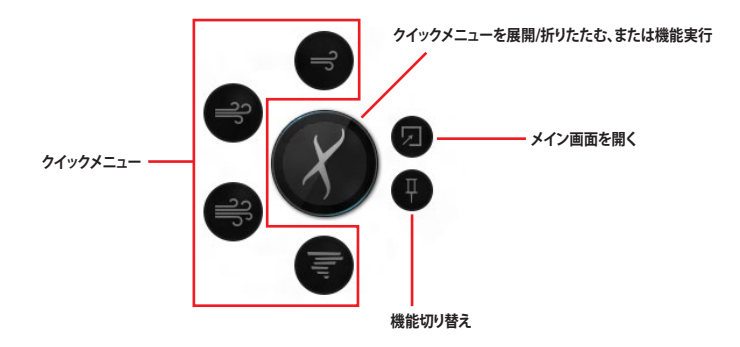

# <span id="page-7-0"></span>**Dual Intelligent Processors 5**

Dual Intelligent Processors 5 は、TPU、EPU、DIGI+ Power Control、FanXpert 4、Turbo Core App / Turbo App の5つの調整機能を兼ね備えたパフォーマンス調整ソリューションです。直感的に 操作できる使いやすいインターフェースで簡単にシステムパフォーマンス、省電力設定、ファン制 御、電源回路設定の調整を行なうことができます。

# **5-Way Optimization**

5-Way Optimization機能では、現在のシステム状態や構成に基づいて、PC性能のチューニング (CPUのオーバークロックやメモリー設定) 、PCの静音化 (ファンの自動設定) 、PCの省電力化、マザ ーボードの電源回路設定の最適化といったシステム全体のパフォーマンスをワンクリックで自動 的に最適化することができます。さらに、Turbo Core App / Turbo Appを設定することで、使用中の アプリケーションに基づきシステムのパフォーマンスを自動的に調整することができます。

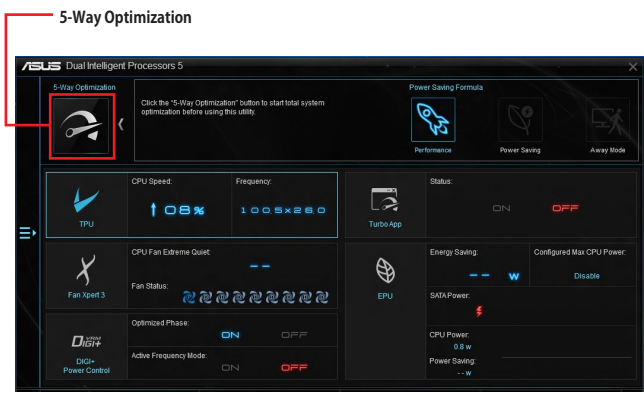

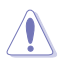

5-Way Optimizationの実行中は、ファンやデバイスを取り外したり、UEFI BIOSの設定を変更し ないでください。

# <span id="page-8-0"></span>**TPU (Turbo Processing Unit)**

TPUでは、CPU動作周波数、CPUコア部/アンコア部の動作倍率、メモリー動作周波数、各種電圧を 手動で細かく調整することができます。

CPU電圧の調節を行なう前にCPUに付属の説明書や仕様書等を必ずご確認ください。設定値 が高すぎるとCPUの損傷、低すぎるとシステムが不安定になる原因となることがあります。

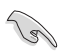

システム保護のため、ユーティリティで設定した内容はBIOSに反映されません。システム再起 動後、システムはBIOSで設定された値で動作します。ユーティリティで設定した内容を継続して 使用するには、設定をプロファイルとして保存し、システム起動後に手動でプロファイルを読み 込ませてください。

### **CPU Frequency**

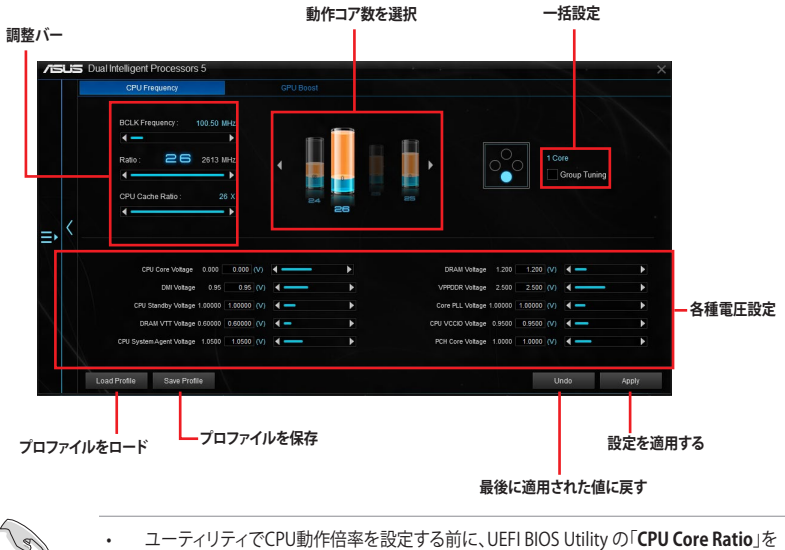

[**Auto**] に設定してください。詳細はユーザーマニュアルのUEFI BIOS設定に関する項目を ご覧ください。

• 動作コア数の選択画面に表示されるイメージは、取り付けたCPUのモデルにより異なります。

### <span id="page-9-0"></span>**EPU (Energy Processing Unit)**

EPU は電力管理をアシストするツールで、システムの多様な電力要求に応えます。このユーティリ ティには複数の動作モードがあり、状況に応じて設定を行なうことで、システムの消費電力を抑え ることができます。また、各モードでは個別にCPU電圧の調整や、冷却ファンのプロファイル設定 を変更することが可能です。

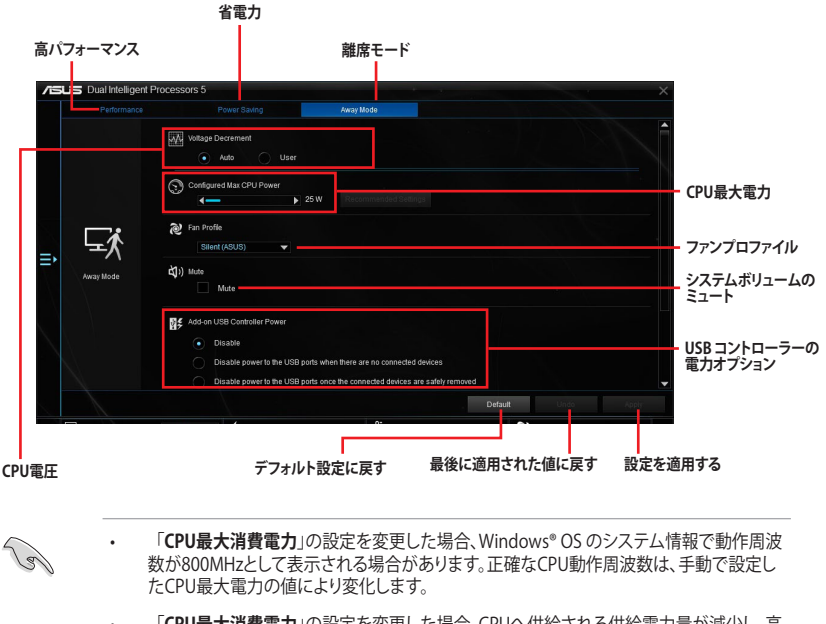

• 「**CPU最大消費電力**」の設定を変更した場合、CPUへ供給される供給電力量が減少し、高 負荷時のパフォーマンスは低下します。デフォルト状態に戻す場合は、EPUの設定を変更し 。<br>システムを再起動してください。

### <span id="page-10-0"></span>**DIGI+ Power Control**

DIGI+ Power Controlでは、システムの安定性やオーバークロックパフォーマンスを調整するため に、CPUやメモリーの供給電流やVRMの制御方法を設定することができます。

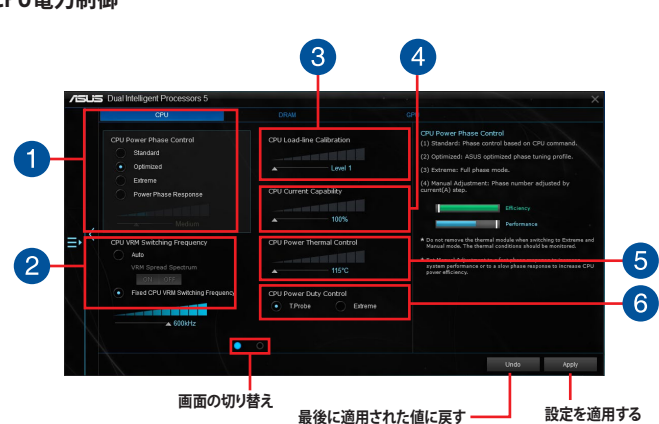

### **CPU電力制御**

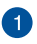

#### **CPU Power Phase Control**

動作中のCPU用電圧調整モジュール (VRM) 数の制御方法を設定します。システム負荷の高い状態 で稼働フェーズ数を増やすことにより、高速過渡応答と高い伝熱性能を得ることができます。シス テム負荷の低い状態で稼働フェーズ数を減らすことにより、VRMの変換効率が向上し発熱を抑え ることができます。

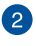

#### **CPU VRM Switching Frequency**

CPU用VRMのスイッチング周波数の制御方法を設定します。周波数を高くすることでVRMの過渡 応答を高めることができます。

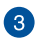

#### **CPU Load-line Calibration**

CPUへの供給電圧を調整します。高い値を設定することでオーバークロックの限界を引き上げるこ とができますが、CPUとVRMの発熱量は増加します。

#### **CPU Current Capability**  $\bullet$

CPUに供給する電流の上限値を設定します。オーバークロック時は高い値を設定することで動作を 安定させることができます。ただし、VRMの消費電力が上昇します。

#### **CPU Power Thermal Control**

CPU用VRMの許容する上限温度を設定します。CPU用VRMがここで設定した値に達すると、VRM は温度を下げるために自動的にパフォーマンスを低下させます。

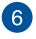

6

#### **CPU Power Duty Control**

CPU用VRMの制御方法を設定します。温度または電流、どちらを重視して制御を行なうかを選択し ます。電流を重視することにより、オーバークロック時に安定した動作を得ることができます。

### **メモリー電力制御**

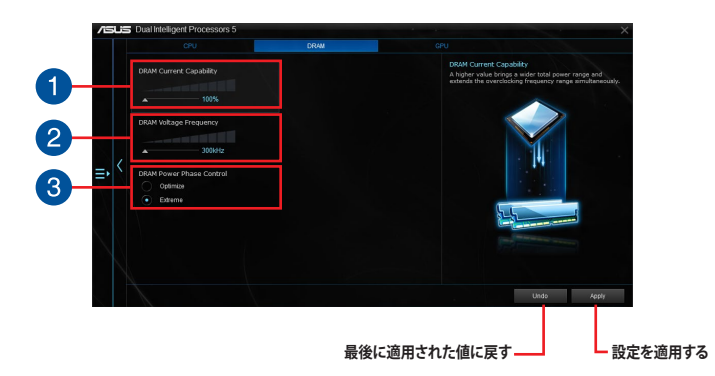

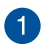

#### **DRAM Voltage Frequency (DRAM Switching Frequency)**

メモリー用VRMのスイッチング周波数の制御方法を設定します。スイッチング周波数を高くするこ とでVRMの過渡応答を高めることができ、低くすることでシステムの安定性が向上させることが できます。

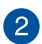

 $\left|3\right\rangle$ 

#### **DRAM Current Capability**

メモリーに供給する電流の上限値を設定します。オーバークロック時は高い値を設定することで動 作を安定させることができます。ただし、VRMの消費電力が上昇します。

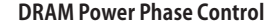

メモリー用VRMの制御方法を設定します。[Extreme] は全てのVRMを稼働することによってシステ ムパフォーマンスが向上し、[Optimized] は効率的にVRM数を制御します。

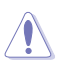

- 調整可能な値は、取り付けられたハードウェアによって異なります。
- マザーボードやコンポーネントの故障を未然に防ぐために、DIGI+ Power Controlによる 調整を行なう際は、適切な冷却システムを取り付けた上で行なってください。

# <span id="page-12-0"></span>**Fan Xpert 4**

Fan Xpert 4 は、マザーボードに取り付けられたファンの回転数を、熱源の温度に応じて自動でコ ントロールする機能です。プリセットされているサイレントモード (静音重視) やターボモード (冷 却重視) を選べば全自動でファンの回転数を調整することができます。また、Fan Xpert 4 はPWM 制御/DC制御の両方式をハードウェアレベルでサポートしているだけでなく、アイドル時や軽負荷 時のCPUファンによる余計なノイズを軽減するために、CPUファン規定の最小回転数よりも低い 回転数で動作させるExtreme Quiet機能も備えています。

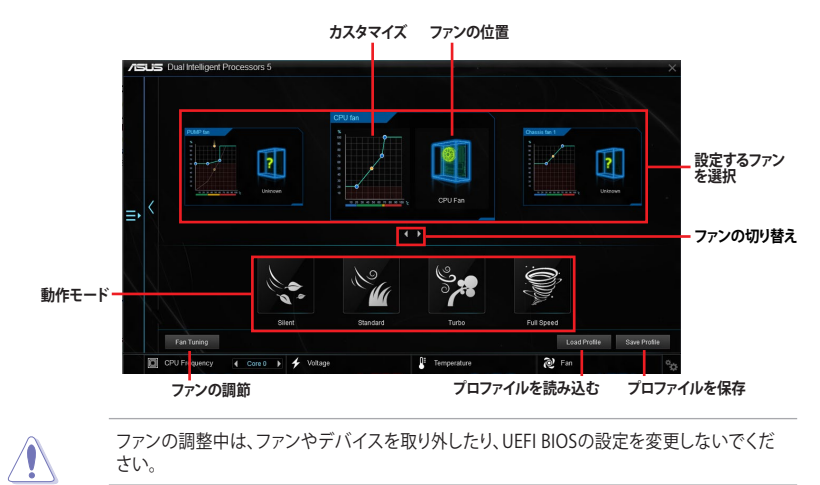

### **カスタマイズ設定**

#### **インテリジェントモード**

システムの温度に基づいて、ファン回転数の反応速度を調節することができます。

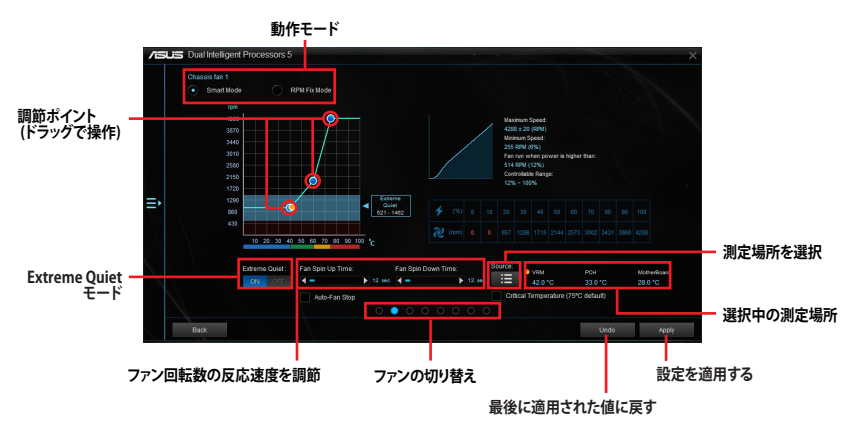

#### **回転数固定モード**

CPU温度が75℃を下回った場合のファン固定回転数を設定します。

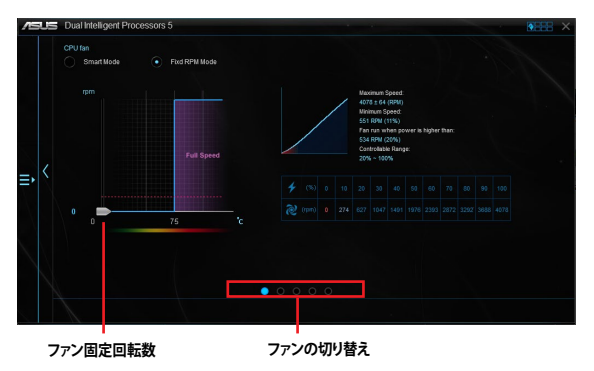

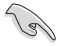

- CPU温度が75℃を超えた場合、ファンは自動的に最大回転数で動作します。
- Fan Xpert 4 は、外部ファンコントローラーに接続されたファンを正常に検出・制御するこ とはできません。
- 2ピン接続のファンはFan Xpert 4 で使用することはできません。2ピン接続のファンを接続 した場合、ファンは最大回転数でのみ動作します。
- CPUファンまたはケースファンを変更した場合、再度ファンの調整を行なう必要があり ます。

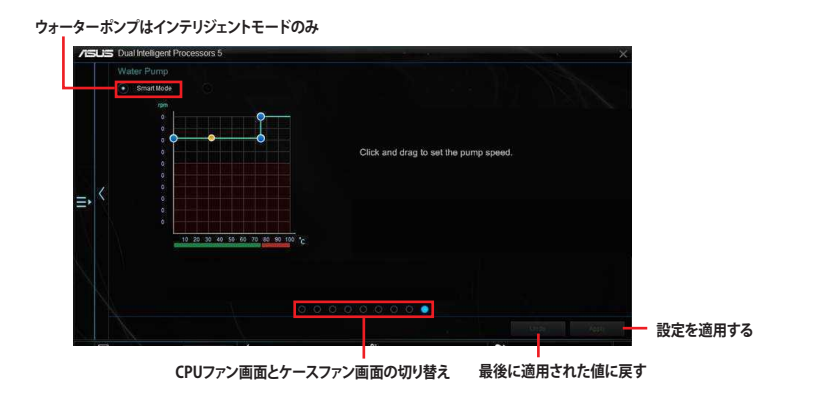

誤動作防止のため、ウォーターポンプヘッダーはファンの自動調整機能をサポートしていま せん。

# <span id="page-14-0"></span>**Turbo Core App (Broadwell-E CPU専用)**

Turbo Core App 使用中のアプリケーションに基づきシステムのパフォーマンスを自動的に調整 することができる機能です。この機能を使用するには、実行中のプログラムリストからTurbo Core Appリストにプログラムを追加し、CPU周波数の割り当て優先順位を設定します。

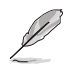

Turbo Core App では、登録されたアプリケーションの処理に最適なコアを自動的に割り当て、 設定された優先順位に基づいて最高のパフォーマンスを発揮させることができます。

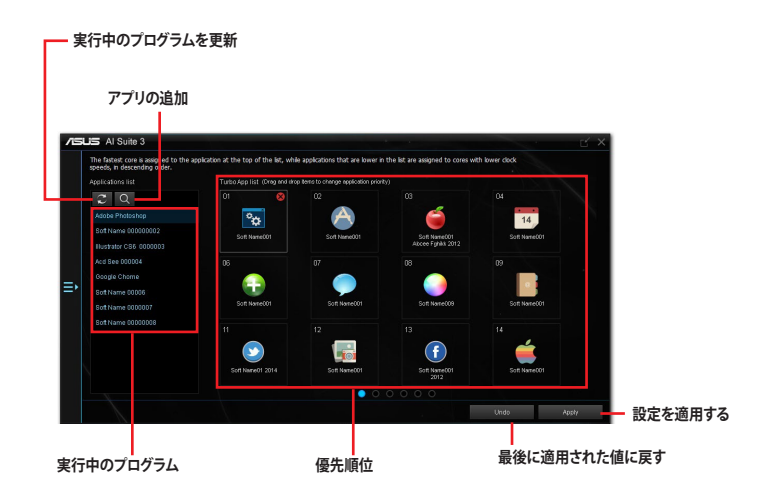

### <span id="page-15-0"></span>**Turbo App**

Turbo Appは、使用中のアプリケーションに基づきシステムのCPUパフォーマンス、オーディオ設 定、ネットワーク優先順位を自動的に調整することができる機能です。

この機能を使用するには、実行中のプログラムリストまたはブラウザーからTurbo Appリストにプ ログラムやファイルを追加し、パフォーマンス、オーディオ、ネットワーク優先順位を設定します。

Turbo Appに登録された プログラムやファイル を実行すると、自動的にパフォーマンスが切り替 わります。

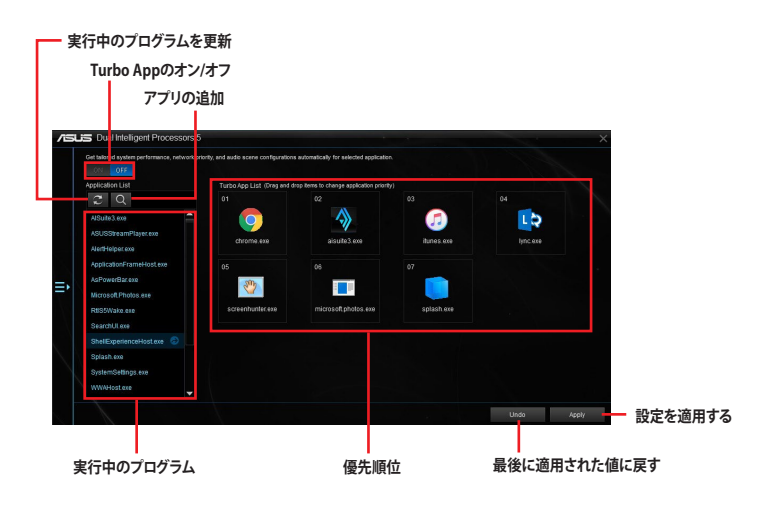

# <span id="page-16-0"></span>**Ai Charger+**

Ai Chager+は、ASMedia® USB コントローラーが制御する USB ポートでApple製品やUSB Battery Charging Version 1.2 (USB BC 1.2) 対応デバイスを高速充電することができる機能で す。USB BC 1.2 は、USB Implementers Forum (USB-IF) が認定するUSB充電機能で、USBデバイ スの充電速度を標準的なUSBデバイスよりも高速化することを目的に開発されました。お使い のUSBデバイスがこのBC 1.2機能をサポートする場合、USBデバイスをシステムに接続してAi Chager+ を有効にすることで高速充電を行なうことができます。

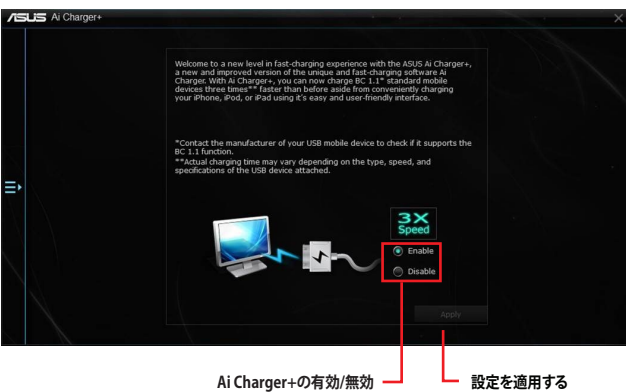

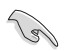

• BC1.2 規格の対応については、お使いのデバイスの製造元にご確認ください。

- 実際の充電速度はデバイスのタイプや仕様などの条件により異なります。
- Ai Charger+の設定を変更した場合は、デバイスを正常に使用するためにUSBデバイスを 一度取り外した後、再度接続しなおしてください。
- Ai Charger+は、ハブ、延長ケーブル、汎用USBケーブルをサポートしていません。

# <span id="page-17-0"></span>**USB 3.1 Boost**

USB 3.1 Boost は、USB 3.1 の転送速度を高速化する ASUS 独自のソフトウェアです。USB デバイ スは、UASP (USB Attached SCSI Protocol) に対応している場合にはより高速なデータ転送を行な えますが、古いUSBデバイスのほとんどがUASPには対応していません。USB 3.1 Boost は、UASP に対応していないデバイスを使う場合に、USB のバルク転送に対して UASP で行なわれている Command Queuing に似た最適化を行なうことで高速化を行ないます。USB 3.1 Boost 機能を使 用するだけで、多くの USB 接続のストレージでデータ転送速度を最高 10% 高速化することがで きます。

### **USB 3.1 Boost を使用する**

- 1. USB ストレージデバイスをUSB ポートに接続します。
- 2. USB 3.1 Boost の設定を行なうデバイスを選択します。
- 3. 「**USAP**」または「**Turbo**」ボタンをクリックし動作モードを切り替えます。通常の転送速度に 戻す場合は「**Normal**」ボタンをクリックします。

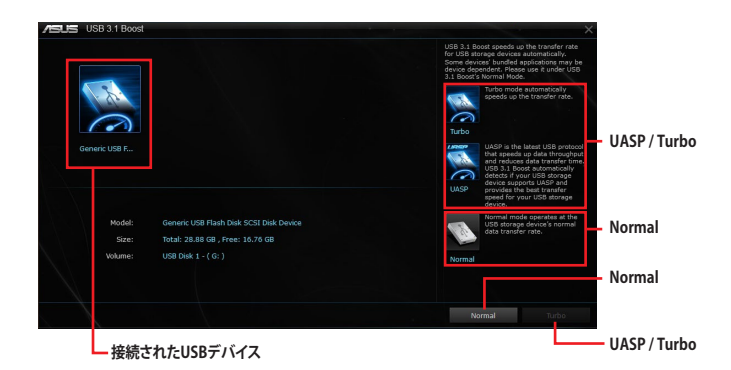

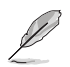

- USB 3.1 Boost は自動的に接続されたデバイスを検出し、TurboモードとUASPモードを切 り替えます。UASPモードはUASP対応デバイスを接続した場合にのみ選択されます。
- USB 3.1 Boostで向上するパフォーマンスは、取り付けられたUSB ストレージデバイスによ って異なります。

# <span id="page-18-0"></span>**EZ Update**

EZ Update は、あなたのシステム更新をサポートします。このユーティリティを使用することで、ご 使用のマザーボードに対応した、ドライバー、ソフトウェア、UEFI BIOSの更新情報を確認し、簡単 にアップデートすることができます。また、保存されたBIOSイメージファイルを使用して、ファイル から直接UEFI BIOSを更新したり、起動画面を変更することも可能です。

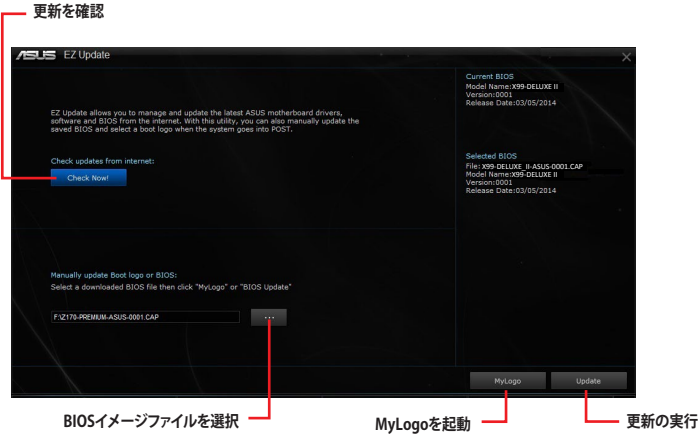

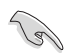

EZ Updateのオンラインチェック機能を使用するには、インターネット接続が必要です。

#### **MyLogoで起動画面を変更する**

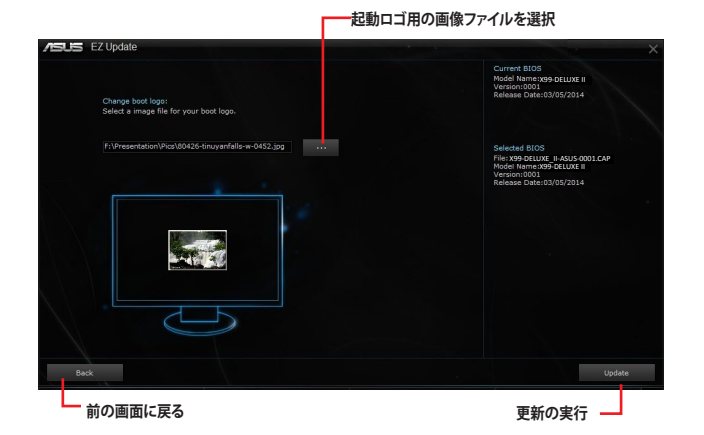

手順

- 1. EZ Update 画面で手動でUEFI BIOSを更新するために、BIOSイメージファイルを選択し ます。
- 2. 「**MyLogo**」ボタンをクリックします。
- 3. 起動ロゴに使用する画像を選択します。
- 4. 「**更新**」ボタンをクリックしてBIOSファイルの起動画面を変更します。
- 5. 「**実行**」ボタンをクリックし、UEFI BIOSの更新を実行します。
- 6. UEFI BIOSの更新完了後、「**OK**」ボタンをクリックしてコンピューターを再起動します。

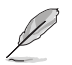

- 起動画面の解像度は 1,024 x 768 です。
	- MyLogo には JPG / GIF / BMP 形式の画像ファイルを使用することができます。

# <span id="page-20-0"></span>**System Information**

マザーボード、CPU、メモリーに関する情報を表示します。

#### **MB**

マザーボードのメーカーやモデル、UEFI BIOSのバージョンや作成日などの情報が表示されます。

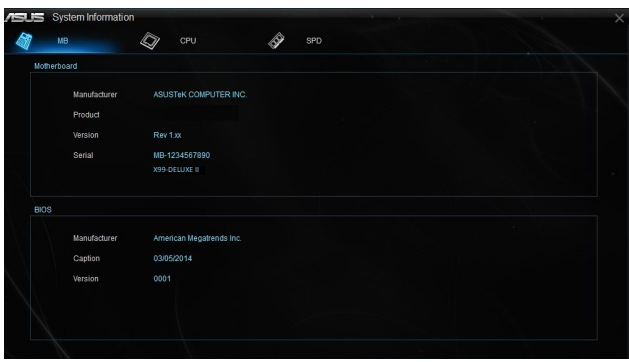

### **CPU**

CPUの製品名、パッケージタイプ、キャッシュなどの情報が表示されます。

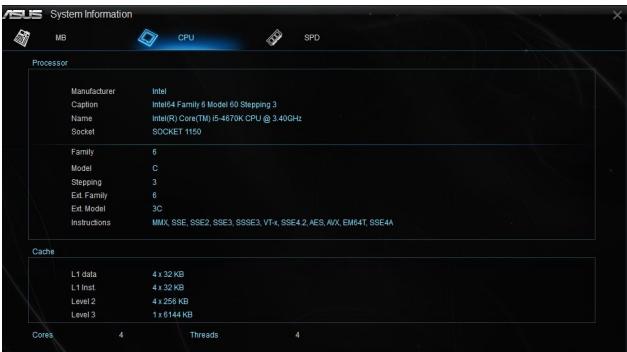

**SPD**

メモリースロットに取り付けられているモジュールのメーカー、容量、最大帯域幅などの情報が表 示されます。

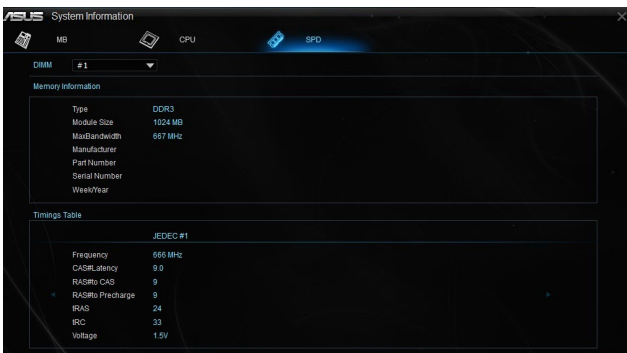

# <span id="page-22-0"></span>**Mobo Connect**

Mobo Connect はスマートデバイスとの連携機能で、PCに接続したキーボードとマウスでスマート デバイスを操作したり、スマートデバイスからPCへ音楽をストリーミング再生することができます。

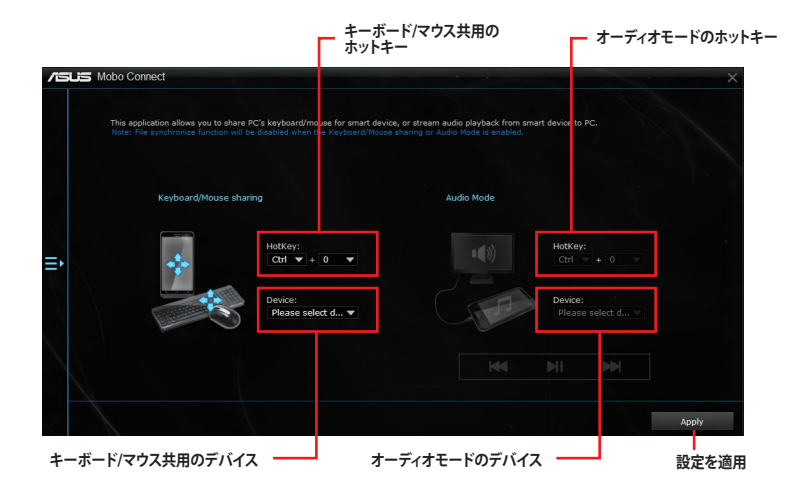

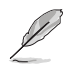

- 本機能を使用するには、Android™ デバイスがAndroid Open Accessory (AOA) Protocol に対応している必要があります。
- ・ オーディオモードを使用するには、Windows® 8 .1 以上のシステムとUSBホスト機能をサ ポートするAndroid™ 4.2 以上のデバイスが必要です。
- ・ キーボード/マウス共有機能およびオーディオモードを同時に有効にすることはできません。

# <span id="page-23-0"></span>**PC Cleaner**

PC Cleaner は、システムパフォーマンス低下の原因となる不要となったジャンクファイルや一時ファ イルなどを簡単な操作で抽出・削除し、ディスク領域を解放することができます。

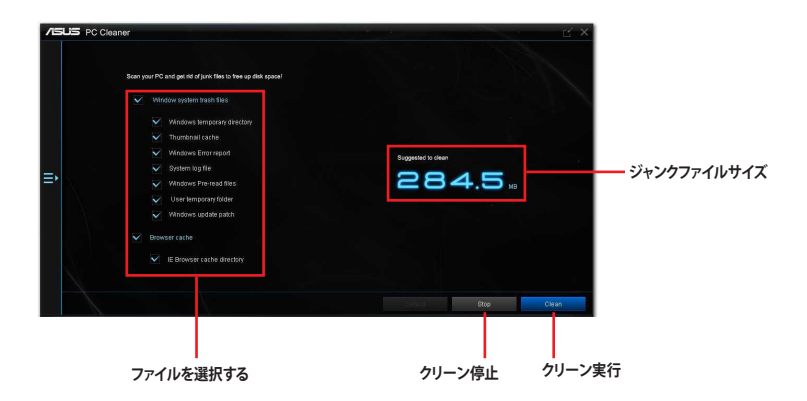

# <span id="page-24-0"></span>**USB BIOS Flashback**

USB BIOS Flashback Wizardを使用することで、最新UEFI BIOSの確認とダウンロードを自動で 実行して、どなたでも簡単にUSB BIOS Flashback 機能用のUSBメモリーを作成することができ ます。

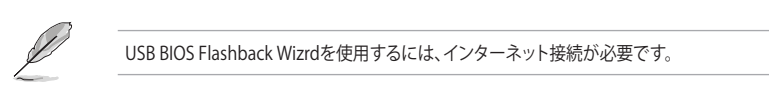

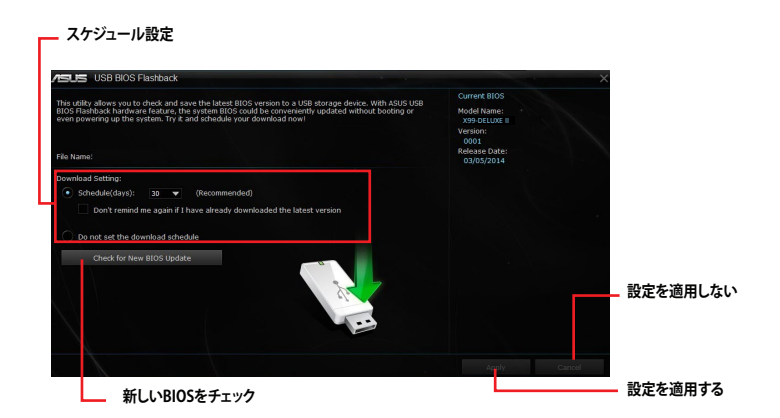

### **BIOS更新確認スケジュールを設定する**

- 1. 更新スケジュール設定のプルダウンメニューで、更新状況のチェック間隔を設定します。
- 2. 「**適用**」をクリックして設定を保存します。「**キャンセル**」をクリックすると、設定は変更前の状 態に戻ります。

### **最新のBIOSイメージファイルをダウンロードする**

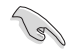

ダウンロードを開始する前にUSBポートにUSBストレージデバイスを接続してください。

手順

1. 「**今すぐBIOSの更新を確認**」ボタンをク リックしBIOSイメージファイルの更新チェ ックを開始します。

> システムが最新のBIOSイメージファイル をチェックするのを待ちます。

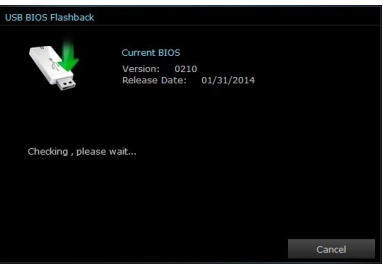

2. 新しいBIOSイメージファイルが検出さ れた場合は、「**保存**」ボタンをクリックし て、BIOSイメージファイルを保存するUSB ストレージデバイスを指定し、「**ダウンロー ド**」をクリックします。

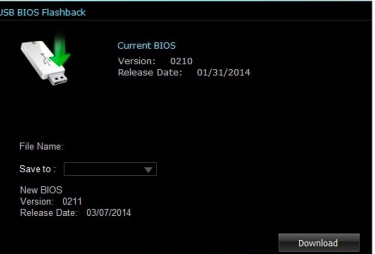

3. ダウンロードが完了したら「**OK**」ボタン を クリックします。

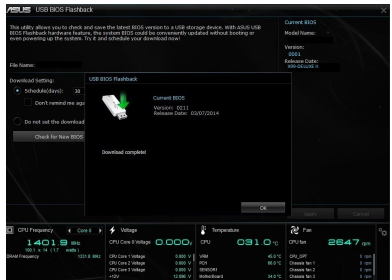

# <span id="page-26-0"></span>**Turbo LAN**

Turbo LANは4つのカテゴリーで分類されたプログラムのパケット優先度を設定し、より快適で効率 的なネットワーク環境を構築することができます。さらに、プログラムごとに手動で優先順位を設定 することも可能です。

設定画面を開くには、タスクトレイのアイコン ● をダブルクリックします。

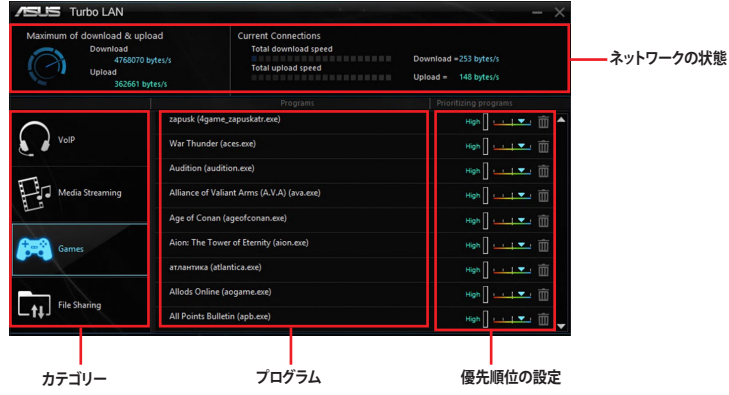

<span id="page-27-0"></span>**AURA**

マザーボードやケース内を美しく照らす、オンボード搭載されたLEDとRGBヘッダー (4ピン RGB\_ HEADER) に接続されたRGB LEDストリップの点灯方法を設定することができます。

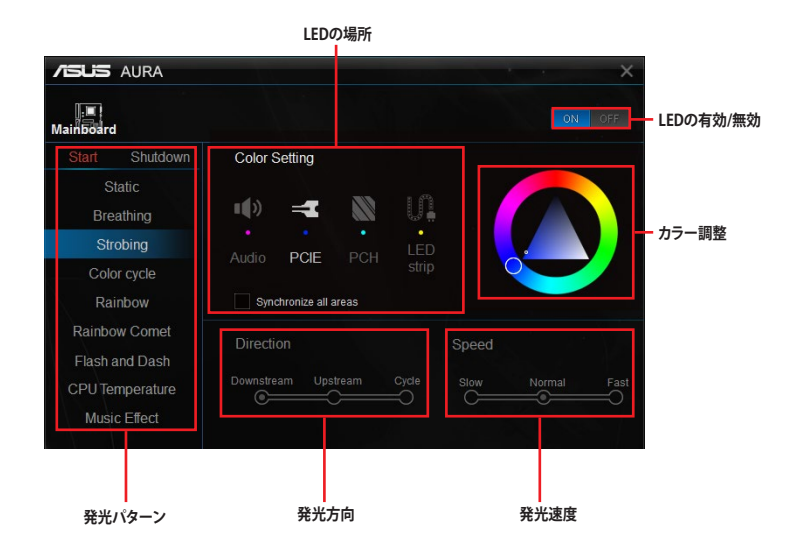

# <span id="page-28-0"></span>**HyStream**

HyStreamではネットワーク経由でAirPlay や画面のキャスト機能に対応したスマートデバイスの 画面をテレビに表示することができます。お気に入りのコンテンツを大画面でお楽しみいただく ことができます。

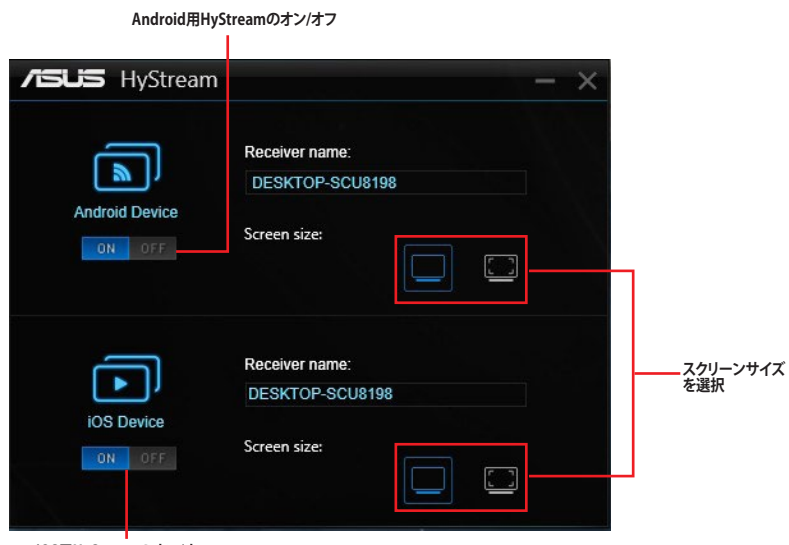

**iOS用HyStreamのオン/オフ**

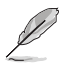

- ・ 本機能の対応はご利用の環境 (デバイス) により異なります。
- ・ HyStreamを利用するためには、AirPlay に対応したiOS端末が必要です。
- ・ Android™ 端末は、Wi-Fi 機能搭載モデルのみのサポートとなります。

# <span id="page-29-0"></span>**ASUS Wi-Fi GO! カード**

Wi-Fi GO! カードはあなたのシステムのネットワークを拡張する、非常に使いやすいワイヤレスネッ トワークアダプターです。Wi-Fi GO! カードでは通常のネットワークアダプター機能だけでなく、シ ステムをアクセスポイントして動作させる「AP Mode」に対応しており、ワイヤレスルーターが無く ても様々なデバイスとネットワークを共有することができます。Wi-Fi GO! カードは購入時からマ ザーボードに取り付けられているので、煩わしい取り付け作業をすることなく、どなたでも簡単に ワイヤレスネットワーク環境をお楽しみいただくことができます。

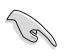

Wi-Fi EngineのAP Modeでは、2.4GHz帯を使用して通信を行なうため、5GHz帯のみを利用す るIEEE 802.11ac規格での通信を行なうことはできません。

### **ASUS Wi-Fi GO! カード 仕様一覧**

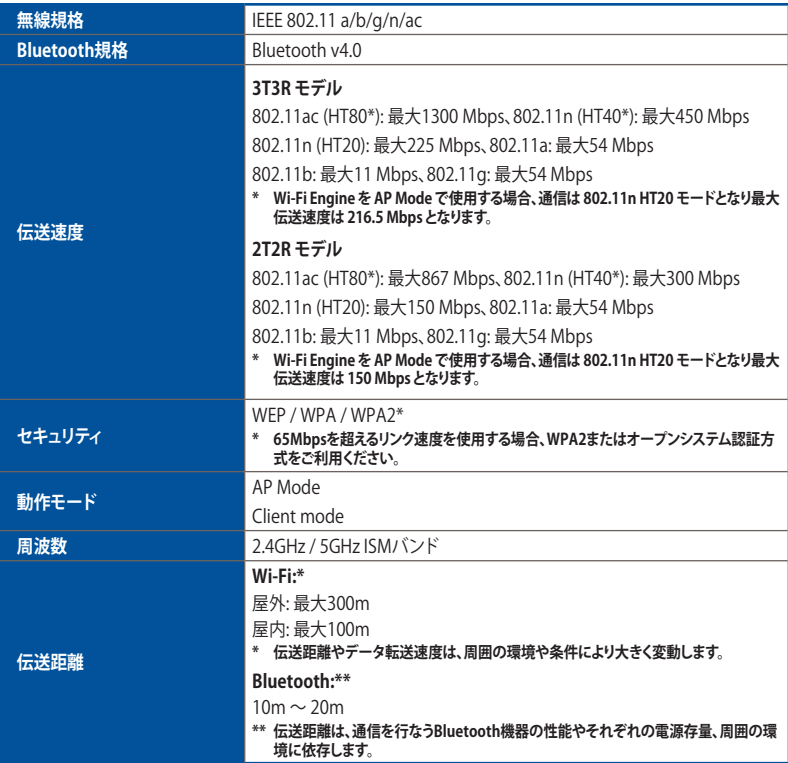

(次の頁へ)

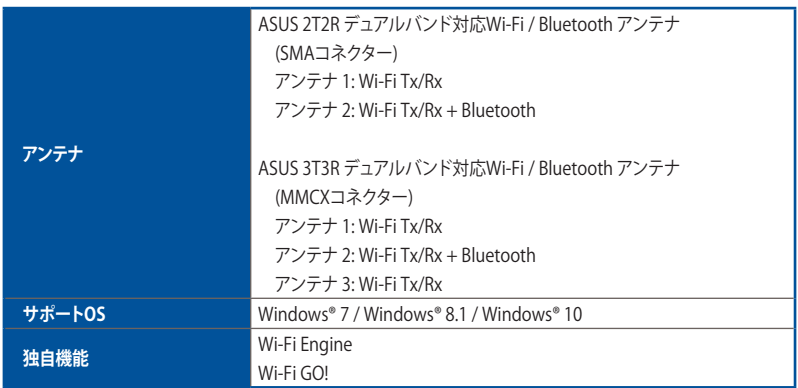

**\* 製品は性能・機能向上のために、仕様およびデザインを予告なく変更する場合があります。**

### **Wi-Fi Engine**

Wi-Fi Engineはワイヤレスネットワークに接続するだけでなく、お使いのコンピューターをワイヤ レスネットワークのアクセスポイントとして使用し、IEEE 802.11n ネットワークを共有することが できます。

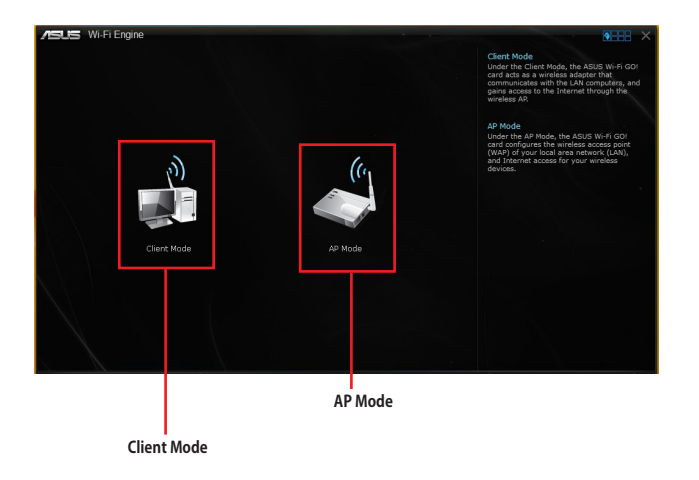

# **Client Modeを使用する**

システムをアクセスポイントまたはホストルーターに接続することができます。 手順

- 1. Wi-Fi Engineメニューから「**Client Mode**」をクリックし「**ネットワーク接続**」ウィンドウを開き ます。
- 2. ワイヤレスネットワーク接続を設定するネットワークアダプターをダブルクリックします。

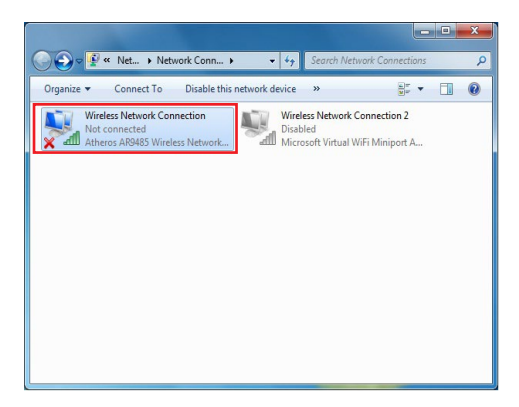

3. ネットワークリストから、接続を行なうアクセスポイントまたは ホストルーターのネットワーク名(SSID)を選択します。

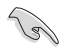

パスワードが不明な場合、ネットワーク管理者にお問い合わせ ください。

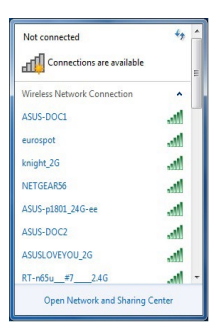

# **AP Modeを使用する**

お使いのコンピューターをワイヤレスネットワークのアクセスポイントとして使用し、ネットワーク を共有することができます。

**ASUS** Wi-Ei Engine Network Name (SSID) Z97-WINBLUE-X64 **ネットワーク名 (SSID)** (5-20 characters , ex: My Computer) Password **セキュリティキー (暗号化キー)** (c (8-12 characters) .<br>Confirm Password **セキュリティキーの確認 AP Modeの無効化** г  $5$  Back **AP Modeの有効化 前の画面に戻る 共有するインターネット接続の選択**

Wi-Fi Engineメニューから「**AP Mode**」をクリックします。

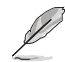

- Wi-Fi Engineは Windows® 7 / Windows® 8.1 でのみご利用いただけます。
- AP Modeにおけるインターネット接続共有はネットワークアダプタードライバーに依存し ています。
- Windows® 8.1の制限により、AP Modeを初めてセットアップする場合は数分かかる場合 があります。
- AP Modeでは、2.4GHz帯を使用して通信を行なうため、5GHz帯のみを利用するIFFF 802.11ac規格での通信を行なうことはできません。
- ・ AP Modeは、Windows® OSのSoftAP機能を使用しています。AP Modeの通信規格はIEEE 802.11nを利用しており、Windows® OSのSoftAP機能の制限により、2.4GHz帯のみに対応 しています。
- AP Modeで通信する際の暗号化方式は、WPA2-PSKと互換性のある「RSNA-PSK」が自動的 に利用されます。その他の暗号化方式を利用することはできませんのでご注意ください。

# <span id="page-33-0"></span>**Wi-Fi GO! / Remote GO!**

Wi-Fi GO! / Remote GO! は、時間や場所を選ばずに、スマートデバイスであなたのコンピュータ ーへのリモートアクセスと制御を可能にする独自のユーティリティです。さらに、クラウドストレー ジサービス間の同期や管理なども行なうことができます。

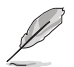

実際の画面や操作方法はご利用のスマートデバイスの仕様やアプリケーションのバージョンに よって異なる場合があります。予めご了承ください。

# **システム要件**

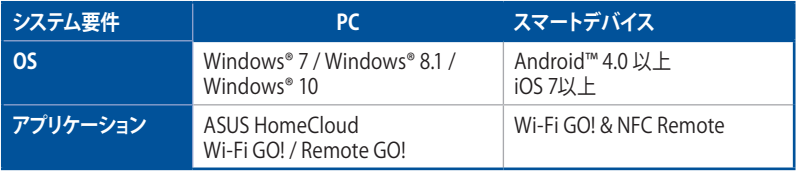

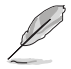

- 「**Wi-Fi GO! & NFC Remote**」アプリケーションはApp Store、またはGoogle Playから無 料でダウンロードいただけます。
- 新しいOSへアップグレードを行なった場合は、必ずWi-Fi/Bluetooth モジュールのドライ バーを再インストールしてください。

### **スマートデバイス対応解像度**

Wi-Fi GO! & NFC Remoteは次の解像度をサポートしています。

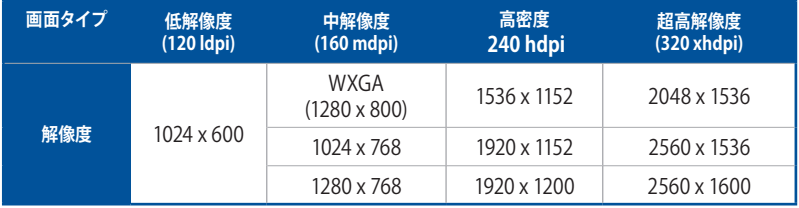

# **ASUSアカウント**

Wi-Fi GO! は、ASUSアカウントにログインすることでP2P (Public-to-Private) ネットワーク接続が可 能となり、時間や場所を選ばずいつでもコンピューターを制御することができるようになります。

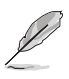

- ASUSアカウントによるP2P (Public-to-Private) ネットワーク接続環境下では、「**Remote Desktop**」「**File Transfer**」の2つの機能のみ利用することができます。
- ASUSアカウントにログインするには、メイン画面右上の 1 アイコンをクリックしてく ださい。

### **ASUSアカウントを作成する**

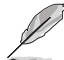

アカウントの作成を実行する前に、コンピューターがインターネット接続されていることをご確 認ください。

手順

- 1. コンピューターまたはスマートデバイスでWi-Fi GO! / Remote GO! を起動し、ASUSアカウ ントのログイン画面を開きます。
- 2. 「**ASUSアカウントを作成**」をクリックします。ウェブブラウザーが起動し、ASUSアカウントペ ージ (https://account.asus.com/) にアクセスします。

ページが日本語以外の言語で表示されている場合は、画面右上の言語設定ドロップダウン リストで「**日本語**」を選択してください。

3. 「**今すぐ登録する**」をクリックし、必要事項を入力しアカウントを作成します。

#### **ASUSアカウントにログインする**

手順

1. コンピューターでWi-Fi GO! を起動します。

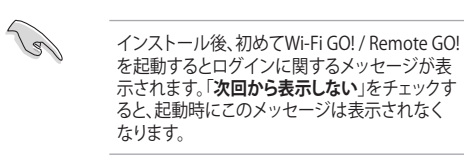

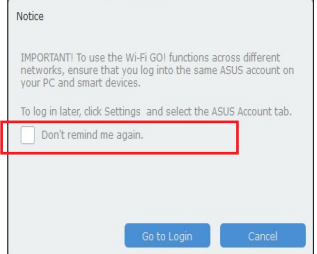

2. ASUSアカウントのログイン画面を開き、アカウント (ご登録のメールアドレス) とパスワー ドを入力し「**ログイン**」ボタンを押します。

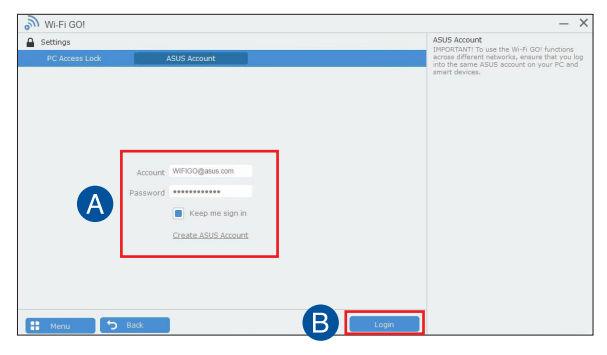

### <span id="page-35-0"></span>**スマートデバイスでログインする**

- 1. スマートデバイスでWi-Fi GO! & NFC Remoteを起動します。
- 2. 「**ASUSアカウント**」タブをクリ ックし、アカウント (ご登録のメ ールアドレス) とパスワードを 入力し「**ログイン**」ボタンを押し ます。

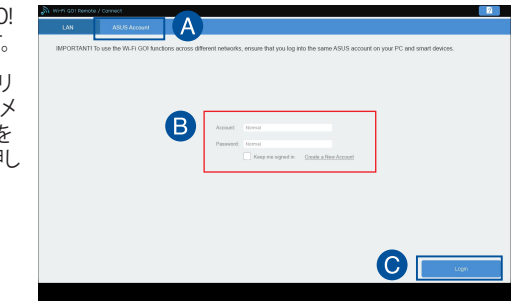

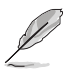

- デバイスリストには、同じアカウントでログインしているコンピューターが表示されます。
- iOS用のPublic-to-Privateネットワーク接続は、ASUS HomeCloud V2.00.0以降のバージョ ンをご使用ください。

### **Wi-Fi GO! を使用する**

ASUS HomeCloudランチャーを起動し、Wi-Fi GO! / Remote GO! を選択します。

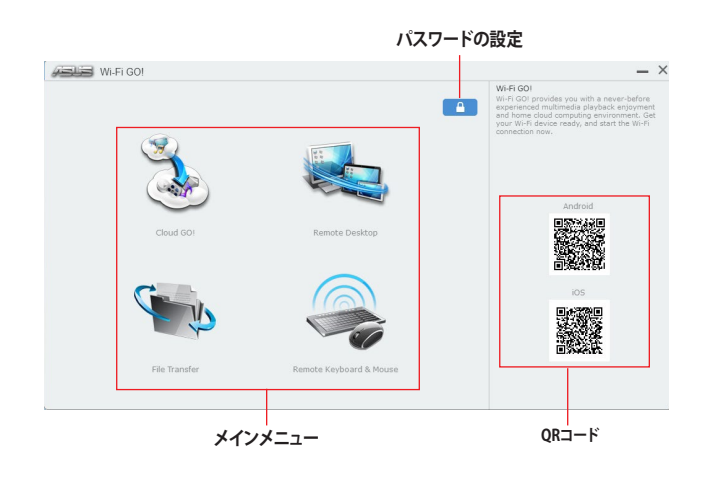

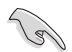

不正なアクセスからコンピューターを保護するために、Wi-Fi GO! / Remote GO! の使用を開始 する前に 2 をクリックし、アクセス保護ページでパスワードを設定することをおすすめします。

### <span id="page-36-0"></span>**Wi-Fi GO! & NFC Remote (スマートデバイス専用)**

#### **Wi-Fi GO! & NFC Remoteを使用する**

- 1. スマートデバイスとコンピューターを同一ネットワーク上に存在するように設定します。異 なるネットワーク上で利用する場合は、同じASUSアカウントを使用してスマートデバイスと コンピューターでASUSアカウントにログインします。
- 2. スマートデバイスでWi-Fi GO! & NFC Remoteアプリケーション いるを起動し、Wi-Fi GO! & NFC Remoteの「**起動**」をタップしてコンピューターの検出を開始します。

 $\overline{a}$  $\overline{Q}$ 

**Wi-Fi GO! & NFC Remote interface メイン画面**

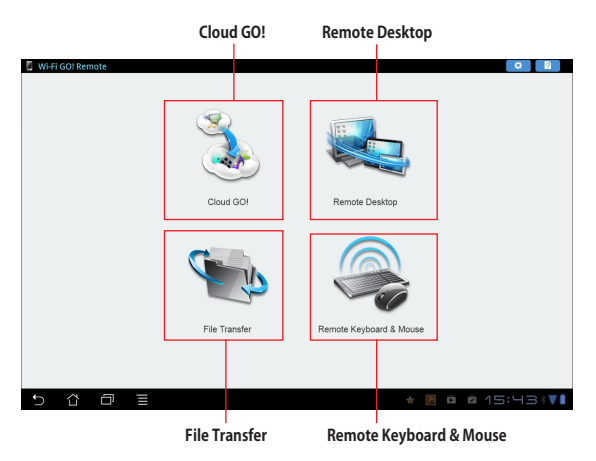

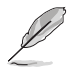

本マニュアルで使用されているイラストや画面は実際とは異なる場合があります。予めご了承 ください。

#### **Wake-on-LANを使用する**

スマートデバイスでコンピューターをスリープモードから復帰させることができます。スリープか ら復帰させるにはコンピューターのWake-on-LAN設定を有効にする必要があります。 手順

- 1. UEFI BIOS Utilityを起動し、Advanced Modeで「**Advanced**」→「**APM Configuration**」の順 に進み、「**Power On By PCI-E**」を [**Enabled**] に設定します。
- 2. 次の指示に従い、Windows® OSの設定を行ないます。

#### **Windows® 7/8.1 の場合**

- a. コントロールパネルなどから、デバイスマネージャーを表示します。
- b. 「**ネットワークアダプター**」をクリックして展開し、Wake-on-LANで使用するネットワー クアダプターを右クリックし「**プロパティ**」を選択します。
- c. 「**詳細設定**」タブをクリックし、プロパティに「**Wake on Magic Packet**」がある場合は 有効にします。
- d. 「**電力の管理**」タブをクリックし、「**このデバイスで、コンピューターのスタンバイ状態を 解除できるようにする**」と「**Magic Packet でのみ、コンピューターのスタンバイ状態を 解除できるようにする**」の2つの項目をチェックします。

#### **Windows® 10 の場合**

- a. Windowsマークを右クリックし「**デバイスマネージャー**」をクリックします。
- b. 「**ネットワークアダプター**」をクリックして展開し、Wake-on-LANで使用するネットワー クアダプターを右クリックし「**プロパティ**」を選択します。
- c. 「**電力の管理**」タブをクリックします。
- d. Wake on LAN項目の「**電源オフ状態からWake On Magic Packet有効**」をチェックします。

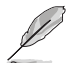

- ・ オンボード無線LAN機能によるWake-on-LANは、Windows® 8 / Windows® 10 でのみご 利用いただけます。
- Power On By PCI-E の設定後は、主電源スイッチ (電源ユニットのスイッチ) をオフにした り、電源ケーブルを抜かないでください。
- ・ Power On By PCI-E 機能を使用するには、マザーボードにスタンバイ電源が供給されてい る状態を維持する必要があります。

### <span id="page-38-0"></span>**Cloud GO!**

**Contract** 

Cloud GO! は複数のクラウドストレージを管理することのできる統合プラットフォームで、クラウド ストレージをより使いやすく、より拡張性を高め、より効率的にします。

- Cloud GO!を使用する前に、システムの日付と時刻が正しく設定されていることをご確認く ださい。
	- 仕様により、同期することができるファイルの最大ファイルサイズは、最大100MBまでとなり ます。
	- クラウドストレージサービス間のファイル同期を実行した場合、同期されたファイルはクラ ウドストレージ内の「**Wi-Fi GO!** 」フォルダーに保存されます。Backupでローカルドライブ に保存したファイルは、Cドライブ直下の「**MyFavorite**」フォルダーに保存されます。
	- スマートデバイスでクラウドストレージサービスにアクセスするには、事前にコンピュータ ーのWi-Fi GO! で各サービスにログインしてください。この際「**このアカウントを記憶する**」 を必ずチェックしてください。

#### 手順

- 1. メイン画面から「**Cloud GO!**」を開始します。
- 2. 「**起動**」をクリックし、Cloud GO!を起動します。初回起動時は使用許諾に同意をチェックし てください。

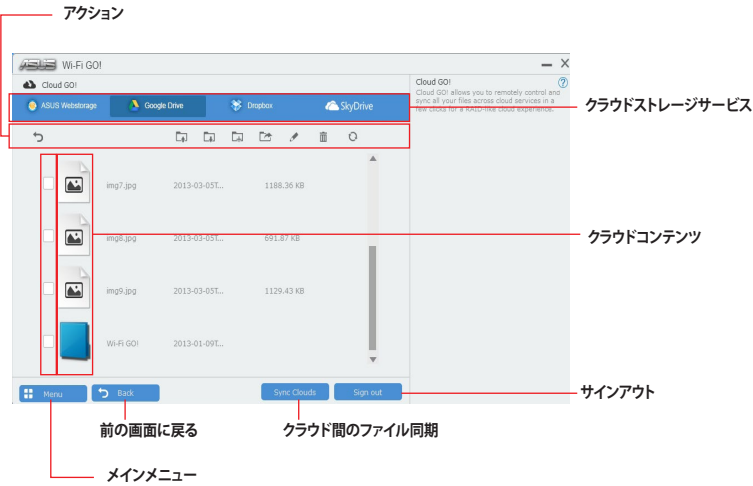

### <span id="page-39-0"></span>**Remote Desktop**

Remote Deskopは、スマートデバイスを使用してリアルタイムでコンピューターをコントロールす ることができます。

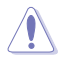

Remote Desktopの使用中、ユーザーアカウント制御 (UAC) は自動的に [通知しない] に切り替 わります。Remote Desktopを終了するとこの設定は元の状態に戻ります。

手順

スマートデバイスでWi-Fi GO! & NFC Remoteを起動して対象のコンピューターに接続し、 「**Remote Desktop**」を起動します。

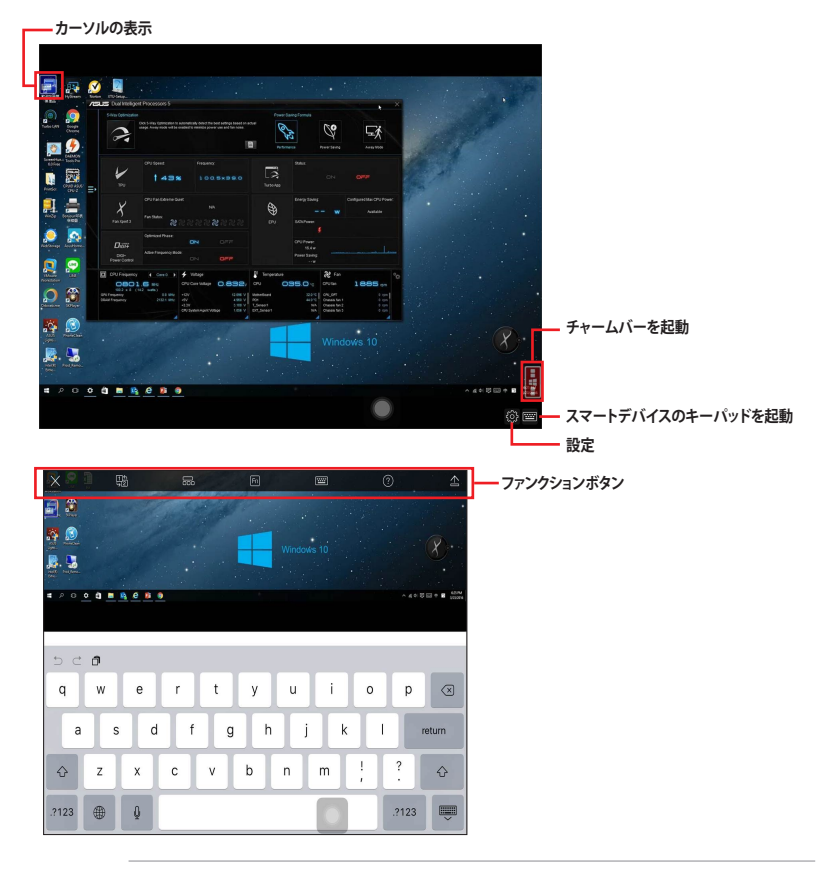

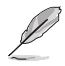

- Windows 8.1 / 10のマルチタッチ機能を使用する場合は、操作方法をマルチタッチモ ードに切り替えてください。
- 表示を拡大する場合は、マウスモードでピンチアウト操作してください。
- 拡張デスクトップのサポートは、お使いのコンピューターにインストールされたグラフィ ックドライバーによって異なります。

### <span id="page-40-0"></span>**リモートデスクトップのコントロール通知**

Remote Desktopでは、特定のデバイスにコンピューターの制御を許可するメッセージを送信し、 メッセージを受け取ったデバイスで直接Remote Desktopを実行することができます。

手順

1. 「**デバイスの選択**」をクリックします。

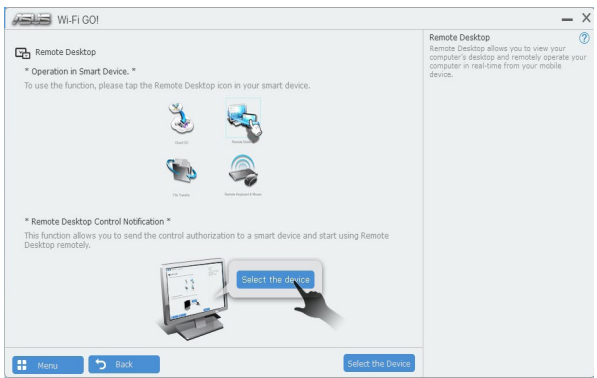

- 2. ドロップダウンリストからデバイスを選択します。
- 3. 「**送信**」をクリックし、選択したデバイスにRemote Desktopの制御を許可するメッセージ を送信します。

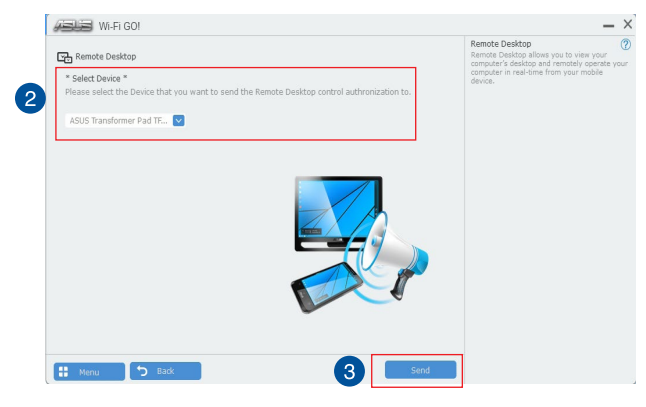

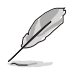

この機能を使用するには、お使いのコンピューターとスマートデバイスの両方にPush Noticeを インストールする必要があります。

# <span id="page-41-0"></span>**File Transfer**

File Transferでは、P2P (Public-to-Private) ネットワーク内のコンピューターやスマートデバイス 間で簡単にファイルの送受信をすることができます。

### **ホストコンピューターからファイルを送信する**

手順

- 1. スマートデバイスでWi-Fi GO! & NFC Remoteを起動して対象のコンピューターに接続し、 「**File Transfer」**を起動します。
- 2. 画面右上の歯車アイコンをタップし設定画面を表示します。次に「**デスクトップからスマート デバイスへ転送**」を [**ON**] にします。
- 3. コンピュターでスマートデバイスへ送信したいファイルを右クリックし、コンテキストメニュ ーから「**送る**」→「**受信デバイス (スマートデバイス名)** 」の順にクリックします。「**受信デバイス (スマートデバイス名)** 」はご使用のスマートデバイスによって異なります。

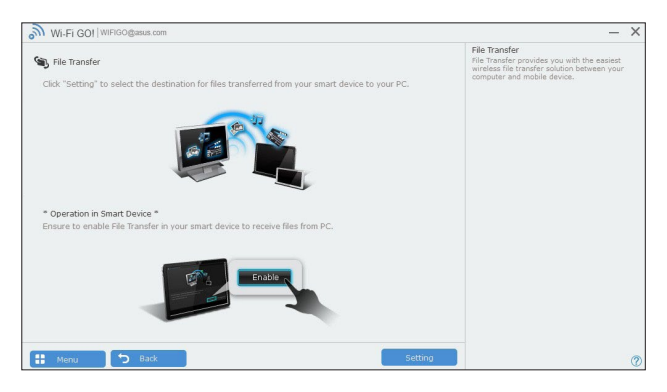

- 4. 「**転送が完了しました。**」と表示されたら「**OK**」をクリックしウィンドウを閉じます。
	- File Transferを使用してiOSデバイス上のファイルを送信する場合は、iOSの「**設定**」→ 「**プライバシー」**→「**写真**」にアクセスし、画面内に表示されている「**Wi-Fi GO! & NFC Remote**」を「**オン**」に変更してください。
		- スマートデバイスに転送されたファイルは次の場所に保存されます。 **Android:** <SD card>\Wi-Fi GO! **iOS:** カメラロール

### **スマートデバイスからファイルを送信する**

手順

- 1. スマートデバイスでWi-Fi GO! & NFC Remoteを起動して対象のコンピューターに接続し、 「**File Transfer**」を起動します。
- 2. 送信したいファイルをタップしてチェックし、「**送信**」をタップしてファイルを送信します。

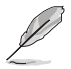

コンピューターに転送されたファイルはデフォルトで次のディレクトリに保存されます。 C:\Users\Documents\ASUS Home Cloud\Wi-Fi GO!\File Transfer

### <span id="page-42-0"></span>**Remote Keyboard & Mouse**

スマートデバイスのタッチパネルを利用して、コンピューターのマウスやキーボード操作を行な うことができます。

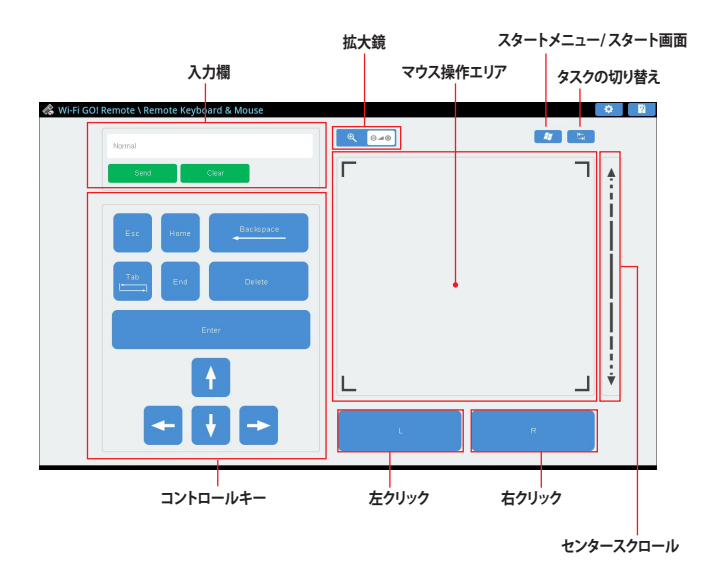

# <span id="page-43-0"></span>**ASUS Media Streamer**

ASUS Media Streamerは、通勤中、通学中、休憩中など場所を選ばずにどこでもマルチメディアコ ンテンツを楽しむことができる機能です。

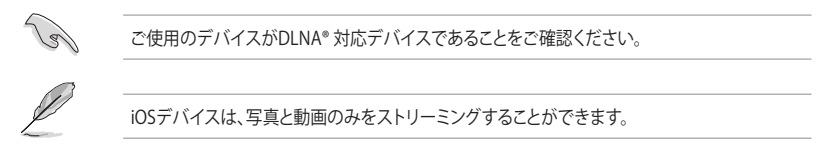

### **システム要件**

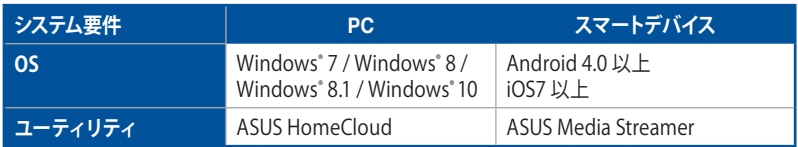

#### **ASUS Media Streamerを使用する**

ASUS HomeCloudランチャーを起動し、Media Streamer を選択します。

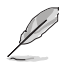

後述のPush Notice機能でメディアへのリンクを受け取ることもできます。Push Notice機能で 受信したリンクにアクセスすることで簡単にストリーミング再生することができます。

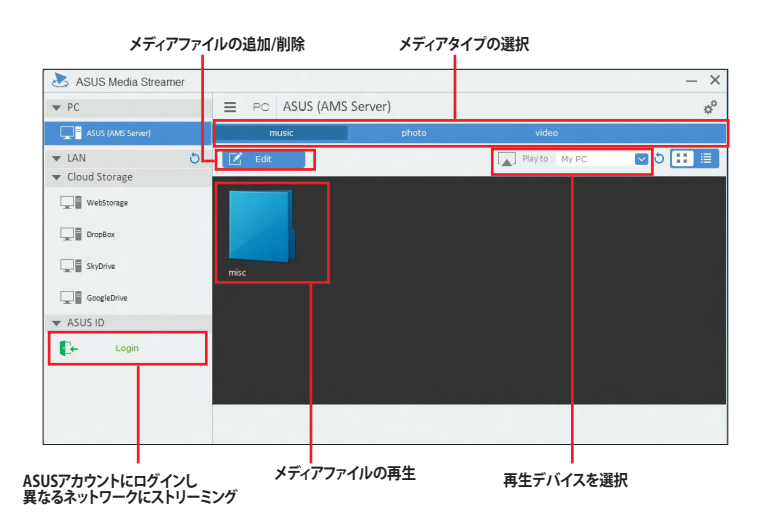

# <span id="page-44-0"></span>**メディアファイルの追加と削除**

**ドラッグ & ドロップ、ブラウザからファイルを追加**

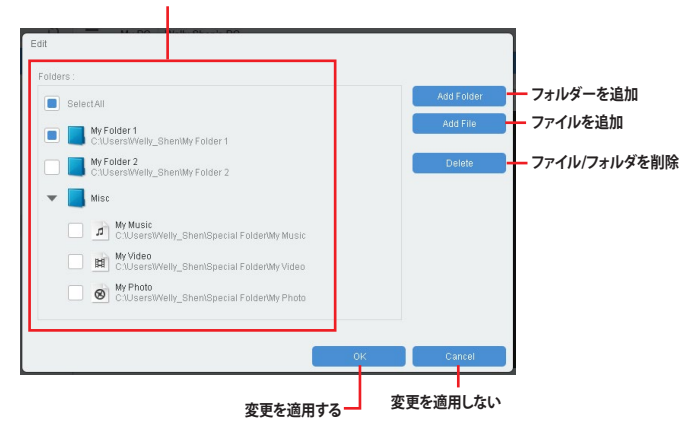

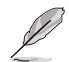

各スマートデバイスは、次の形式 (フォーマット) の動画/音声ファイルのストリーミングをサポートしています。 **Android:**

.3gp / .mp4 / .m4a / .aac / .ts / .flac / .mp3 / .mid / .xmf / .mxmf / .rtttl / .rtx / .ota / .imy / .ogg / .mkv / .wav / .jpg / .gif / .png / .bmp / .webp / .webm

**iOS:**

.mov / .mp4 / .mpv / .3gp

# <span id="page-45-0"></span>**Push Notice**

Push Noticeでは、お使いのコンピューターのオペレーションや状態をスマートデバイスに通知す ることができます。

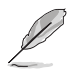

本機能を使用するには、スマートデバイスとコンピューターをペアリングする必要があります。

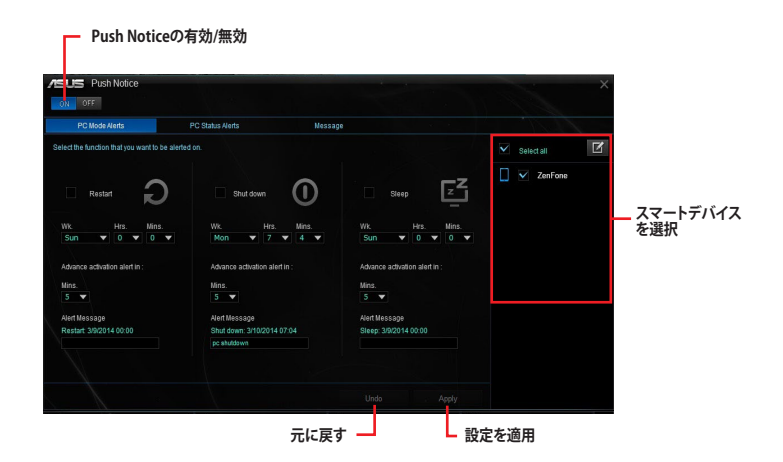

### **コンピューターとスマートデバイスとのペアリング** 手順

- 1. スマートデバイスで Push Notice をタップしPush Noticeを起動します。
- 2. 「Push Scan」タブの アイコンをクリックしてコンピューターリストを更新し、ペア リングをするコンピューターをタップします。

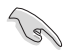

ペアリングを行なうには、コンピューターとスマートデバイスの両デバイスが同一ネットワーク 上にある必要があります。

### **オペレーション通知の設定**

コンピューターを再起動、シャットダウン、スリープモードに移行することができます。また、これら のオペレーションの実行前にあなたのスマートデバイスへ事前通知を行なうこともできます。

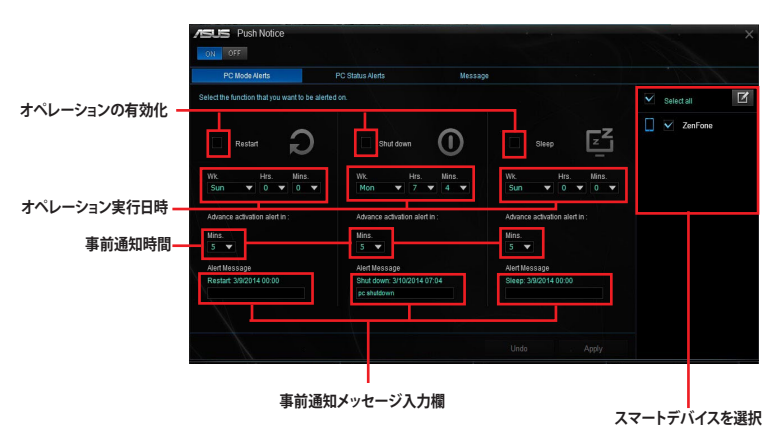

### **ステータス通知の設定**

コンピューターの電圧、温度、ファンの設定に異常が検出された場合、スマートデバイスにメッセ ージを送信することができます。

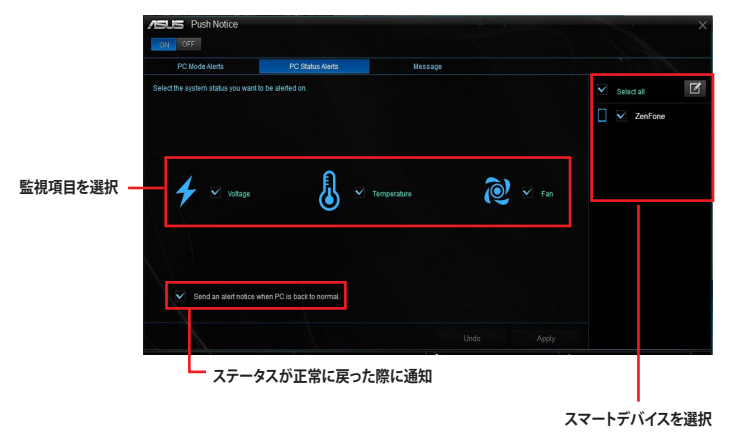

### **スマートデバイスにメッセージを送信する**

ペアリングしたスマートデバイスにメッセージを送信することができます。

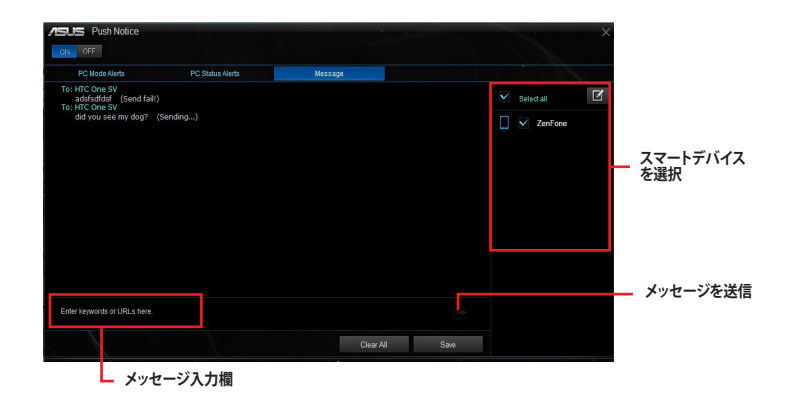

**スマートデバイスでコンピューターの状態を見る** スマートデバイスで Push Notice をタップし、Push Noticeを起動します。

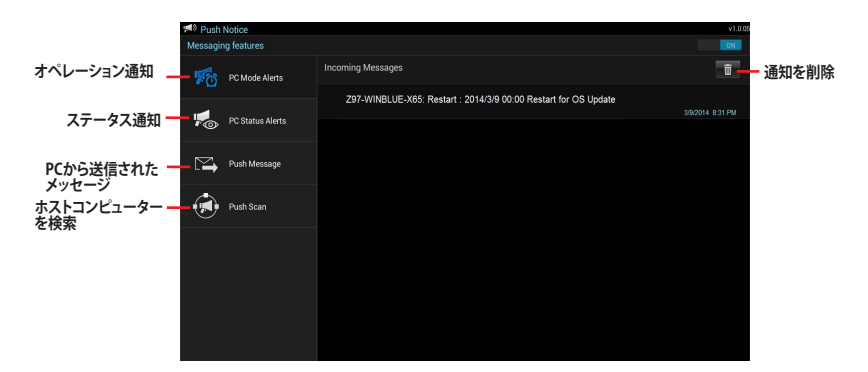

# <span id="page-48-0"></span>**Key Express**

Key Express はマザーボードに搭載された独自のマイクロプロセッサーによって、あなたのキー ボードをアップグレードします。特定の操作手順をプログラムし、任意に呼び出して実行すること ができるキーマクロやアプリケーションのショートカット、各種機能をファンクションキーに割り当 。<br>- てることができます。また、S5状能で特定のキーを独自機能付き雷源ボタンとして使用することも、 できます。

USB接続のキーボードをバックパネルの Key Express 対応USBポートに接続します。

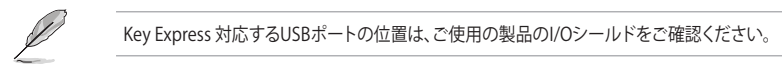

#### **Macro Keys**

**設定ファイルのインポート/エクスポート**

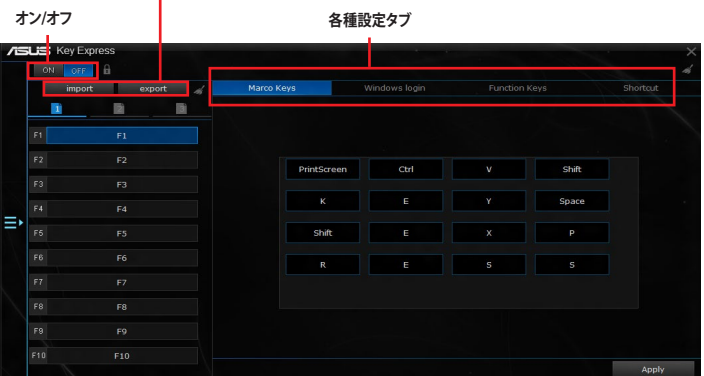

# **Windows Login Windowsアカウント/パスワード**

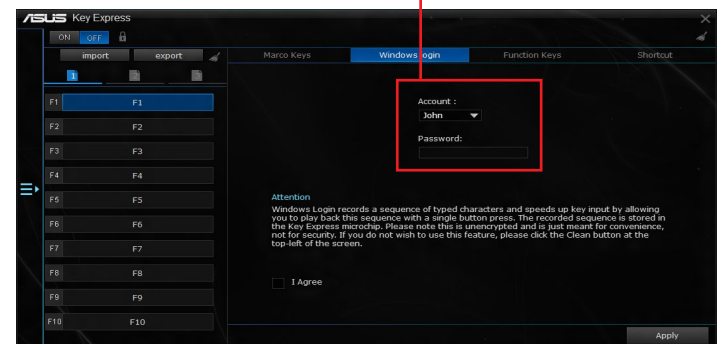

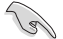

• Windows login機能は利便性の向上を図るものであり、セキュリティ の向上を図るもので はありません。

• Windows login機能は、アカウントの切り替え画面ではサポートされません。

### **ファンクションキー**

**ドラッグ&ドロップでキーに割り当て**

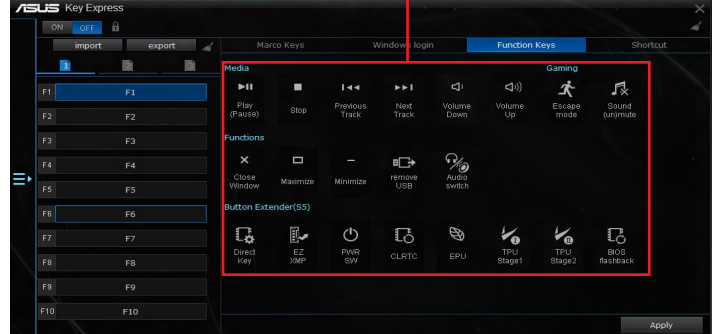

- ・ Key Express 機能を使用する場合は、必ずファンクションキーの「**電源ボタン (PWRSW)** 」を 設定してください。
- ・ Key Express 機能が有効に設定されている場合、S5 ソフトオフ (シャットダウン) からの起 動はファンクションキーでのみ行なうことができます。

#### **ショートカット**

131

**フォルダー/プログラムを選択**

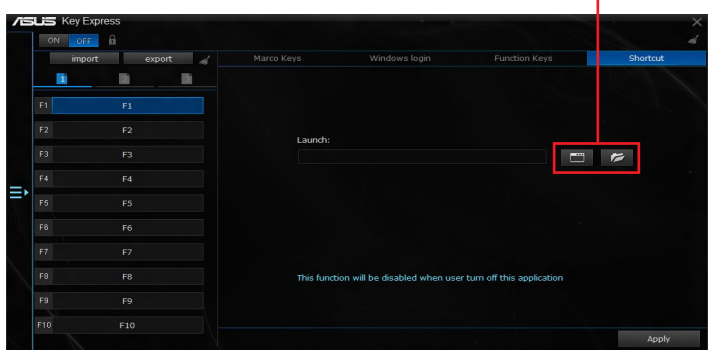

Ŷ

- Key Express は一般的なキーボード向けに設計されています。独自ソフトウェアやドライバ ーが必要なキーボードやハブ機能を有したキーボードでは正常に動作しない場合があり ます。
- ・ S5 ソフトオフ (シャットダウン) 時、テンキー側の<Enter>キーと<Delete>キーは使用でき ません。

# <span id="page-50-0"></span>**Disk Unlocker**

Disk Unlocker は2048GB (約2.2TB) を超える容量のハードディスクドライブのためのユーティリテ ィです。非常に使いやすいインターフェースで、どなたでも簡単にOSによるハードディスクの容量 ー、ファック・トランク トラフ<br>制限を回避することができます。

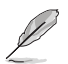

Disk Unlocker は Windows® 7 / Windows® 8.1 でのみご利用いただけます。

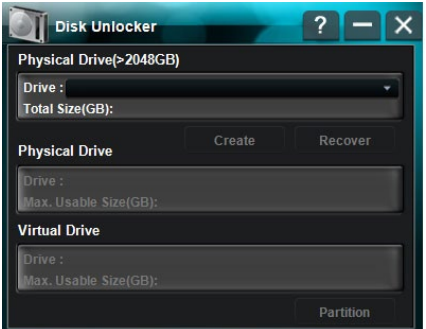

# <span id="page-51-0"></span>**ASUS Boot Setting**

ASUS Boot Setting ユーティリティでは、ボタン操作1つでコンピューターを再起動し UEFI BIOS Utility を起動することや、Fast Bootに関する設定をWindows® 上で変更することができます。

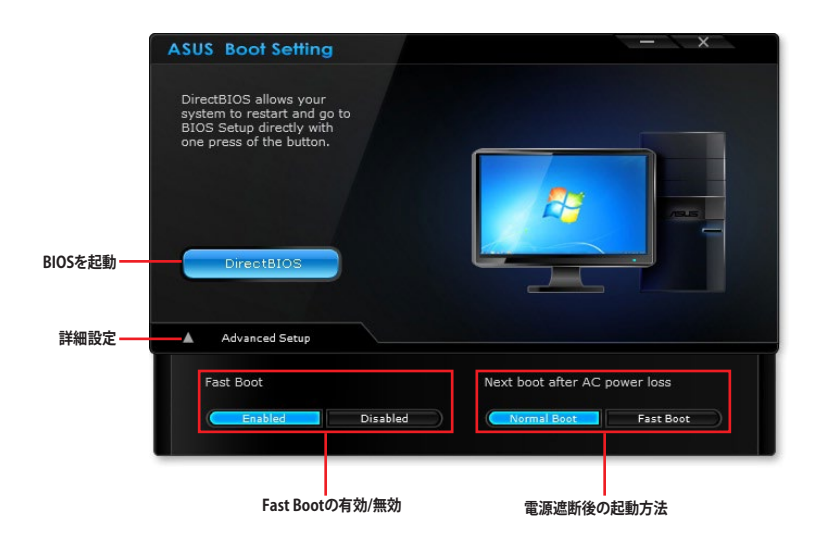

### **DirectBIOSボタンを使用する**

DirectBIOS ボタンを押すことでシステムが再起動され、UEFI BIOS Utility が起動します。POST中 にキーボードを操作する必要はありません。

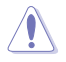

DirectBIOSボタンを押すとシステムは自動的に再起動します。DirectBIOSボタンを押す前に作 業中のデータはすべて保存・終了してください。 保存せずに再起動した場合、作業中データ情 報は失われます。

手順

- 1. ASUS Boot Setting ユーティリティの「**DirectBIOS**」ボタンをクリックします。
- 2. 確認のメッセージボックスが表示されます。DirectBIOS機能を実行する場合は「**OK**」ボタン をクリックします。

### **詳細設定**

Advanced Setup では、システムの起動プロセスに関する設定を行なうことができます。本ユーテ ィリティでは、Fast Boot と電源遮断後の起動プロセスを設定することができます。

### **Fast Boot**

Fast Bootを有効にすることで、起動時の初期化作業を短縮し、システムを素早く起動することが できます。

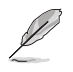

設定はシステムの次回起動時に反映されます。

Fast Boot機能を設定する

- 1. ASUS Boot Setting ユーティリティの「**詳細設定**」をクリックします。
- 2. Fast Boot機能を有効にする場合はFast Bootの「**有効**」ボタン、無効にする場合は「**無効**」ボ タンをクリックします。
- 3. 確認のメッセージボックスが表示されます。設定の変更を実行する場合は「**はい**」ボタンを クリックします。

#### **電源遮断後の起動プロセス**

停電や電源ケーブルの取り外しなどで電源が完全に遮断された後、再度通電する際の起動プロ セスを設定することができます。

電力遮断後、再度通電する際にFast Boot設定に準じた起動プロセスを実行する

- 1. ASUS Boot Setting ユーティリティの「**詳細設定**」をクリックします。
- 2. Fast Bootの「**有効**」ボタンをクリックしFast Boot機能を有効にします。
- 3. 確認のメッセージボックスが表示されます。設定の変更を実行する場合は「**はい**」ボタンを クリックします。
- 4. 電源遮断後の起動プロセスの「**Fast Boot**」ボタンをクリックします。
- 5. 確認のメッセージボックスが表示されます。設定の変更を実行する場合は「**はい**」ボタンを クリックします。

電力遮断後、再度通電する際に通常の起動プロセスを実行する

- 1. ASUS Boot Setting ユーティリティの「**詳細設定**」をクリックします。
- 2. Next boot after AC power lossの「**通常起動**」ボタンをクリックします。
- 3 . 確認のメッセージボックスが表示されます。設定の変更を実行する場合は「**はい**」ボタンを クリックします。